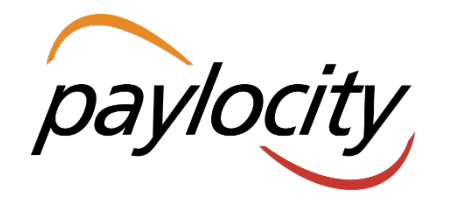

Welcome to Paylocity! We are happy to be able to provide you with all the tools needed to be able to successfully utilize all the features Web Pay has to offer**. Within this New Hire Packet, you will find basic guides that will help you to:**

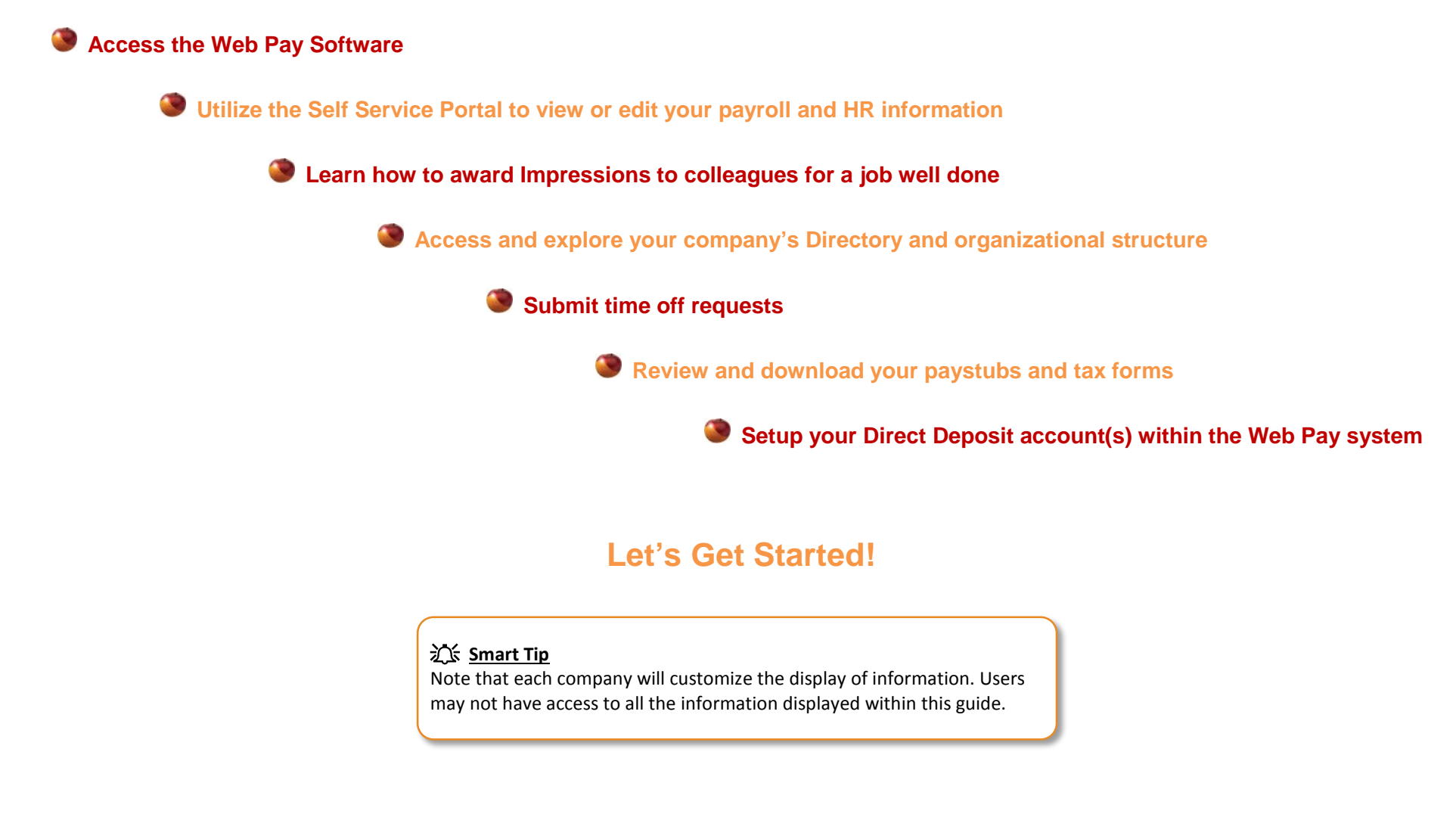

## **Web Pay Registration**

- **❶** Access Web Pay at [https://login.paylocity.com.](https://login.paylocity.com/)
- **❷** Click **Register User** to create a new User Name and confidential Password.

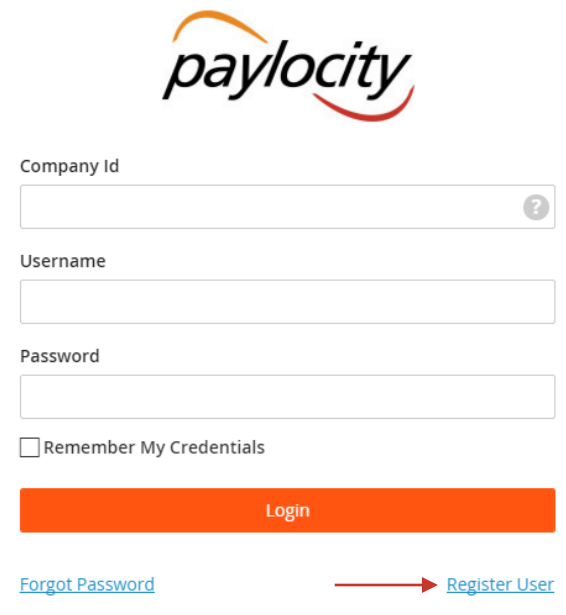

- <sup>3</sup> In the Register User Screen, type in the Image Text shown. Click **Next**.
- 4 Enter the Paylocity assigned Company Id and your Last Name.
- ❺ Enter your nine digit Social Security number (SSN); enter your SSN a second time in the Confirm SSN field.

Enter your Home Zip Code and click **Next**.

### Employee Information

Please provide information to identify the employee account to register. This information must match the employee information in our system exactly.

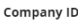

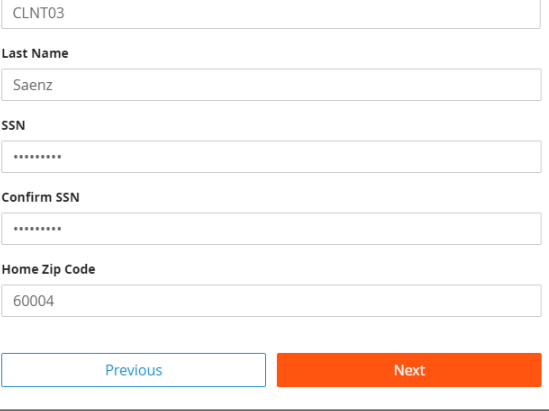

- ❼ Enter the User Name and Password you would like to use when accessing this account, taking into account specific requirements as noted.
- Enter your password a second time in the Confirm Password field and click **Next**.

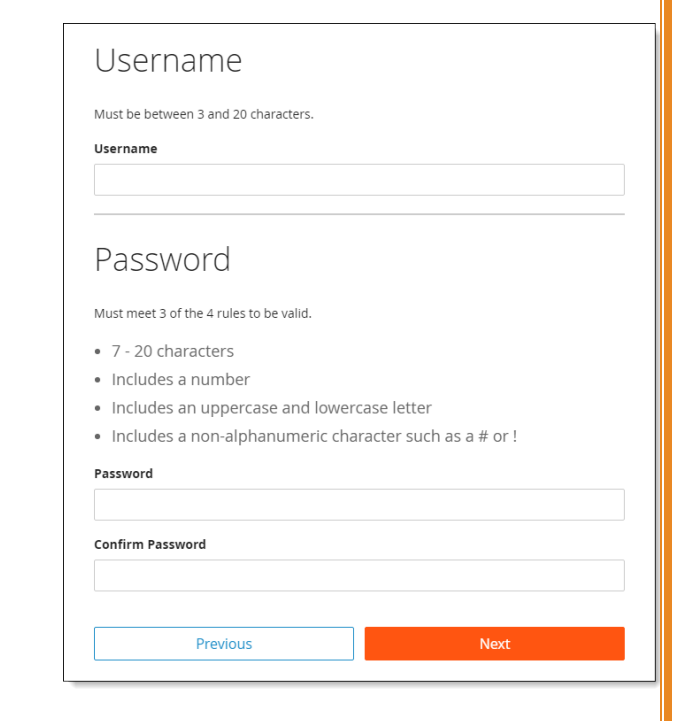

### **名称 Smart Tip**

Selected **Username** and **Password** must meet the rules noted in order to be valid.

navlocity web pay

## **Web Pay Registration**

**9** Select login challenge questions from the Question 1, Question 2, and Question 3 drop downs and enter answers.

### ❿ Click **Next**.

### **Challenge Questions**

Welcome to your Challenge Questions setup. Please select 3 unique questions and provide answers for them. The challenge questions must be answered while performing tasks such as password resets.

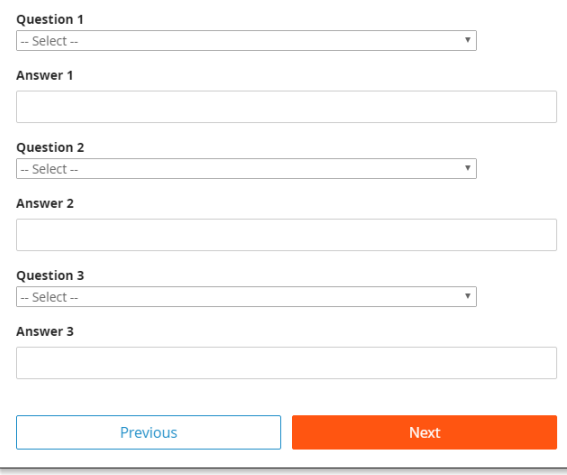

### **文 Smart Tip**

There is an 80 character limit for **Answer** fields.

### Select an image from the Select Security Image drop down.

### <sup>12</sup> Enter a personal Security Phrase (*128 character limit*) and click **Next**.

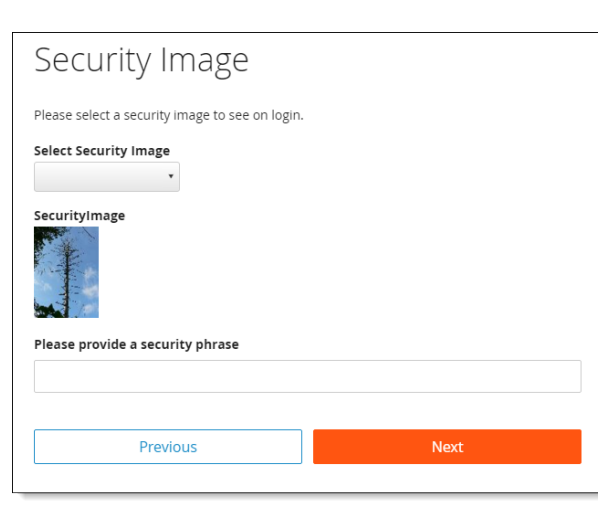

### **インス Smart Tip**

The image and phrase selected will appear on the login screen once the **Company Id** and **Username** are entered.

- ⓭ Verify all registration information is correct.
- ⓮ Click **Finish** to create the new user account and enter Web Pay.

#### **REMINDERS:**

- Online videos are available to show you how to register a user.
- Once the user account is created, users may log in through the main screen by entering the Company Id, User Name, and Password selected during registration.
- In order to maintain confidentiality, employees must contact their Company Administrator with questions. Paylocity is not authorized to speak directly with employees.

paulocity web pay

## <span id="page-3-0"></span>**Web Pay Login**

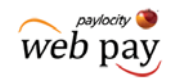

- Access Web Pay at [https://login.paylocity.com.](https://login.paylocity.com/)
- **❷** Enter the Paylocity assigned **Company Id**.
- **❸** Enter the **Username** (not case-sensitive).
- **❹** Enter the **Password** (case-sensitive and 7 to 20 characters).
- **b** Click **Login** to enter Web Pay.

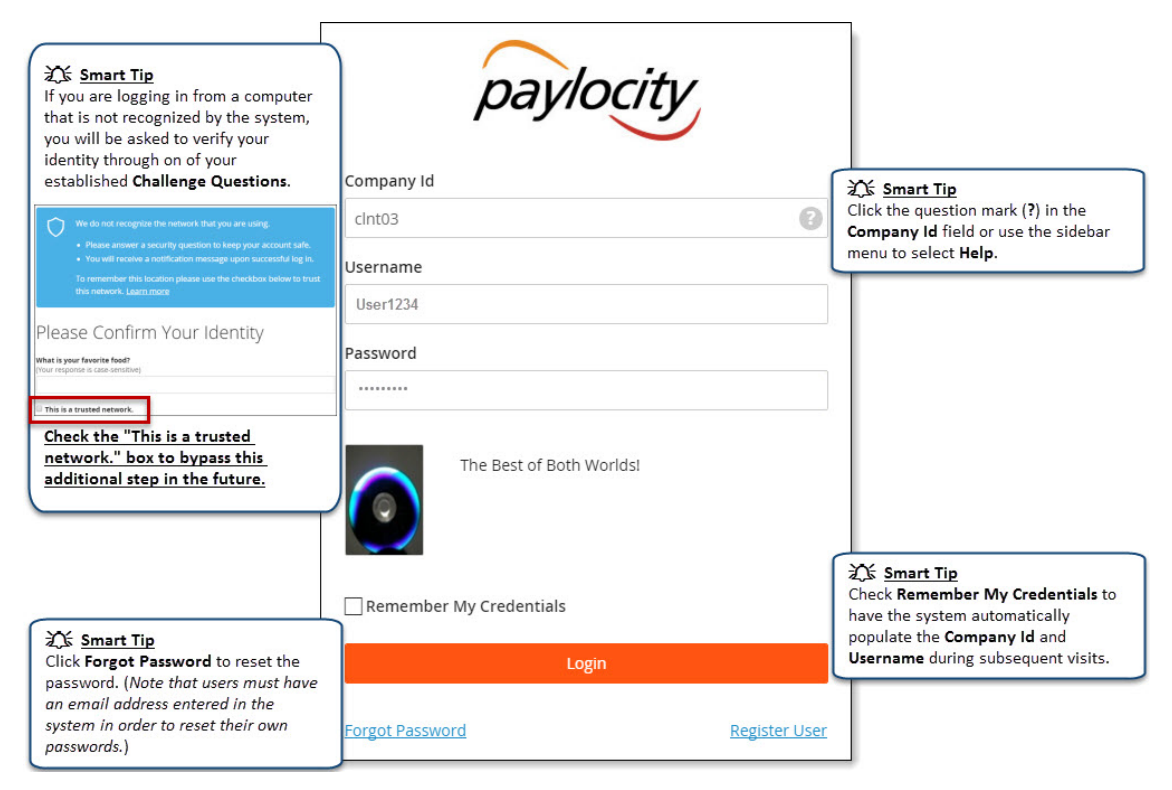

#### **REMINDERS:**

- Click **Register User** to register for the first time.
- In order to maintain confidentiality, employees must contact their Company Administrator with questions. Paylocity is not authorized to speak directly with employees.

June 2016

#### paylocity web pay

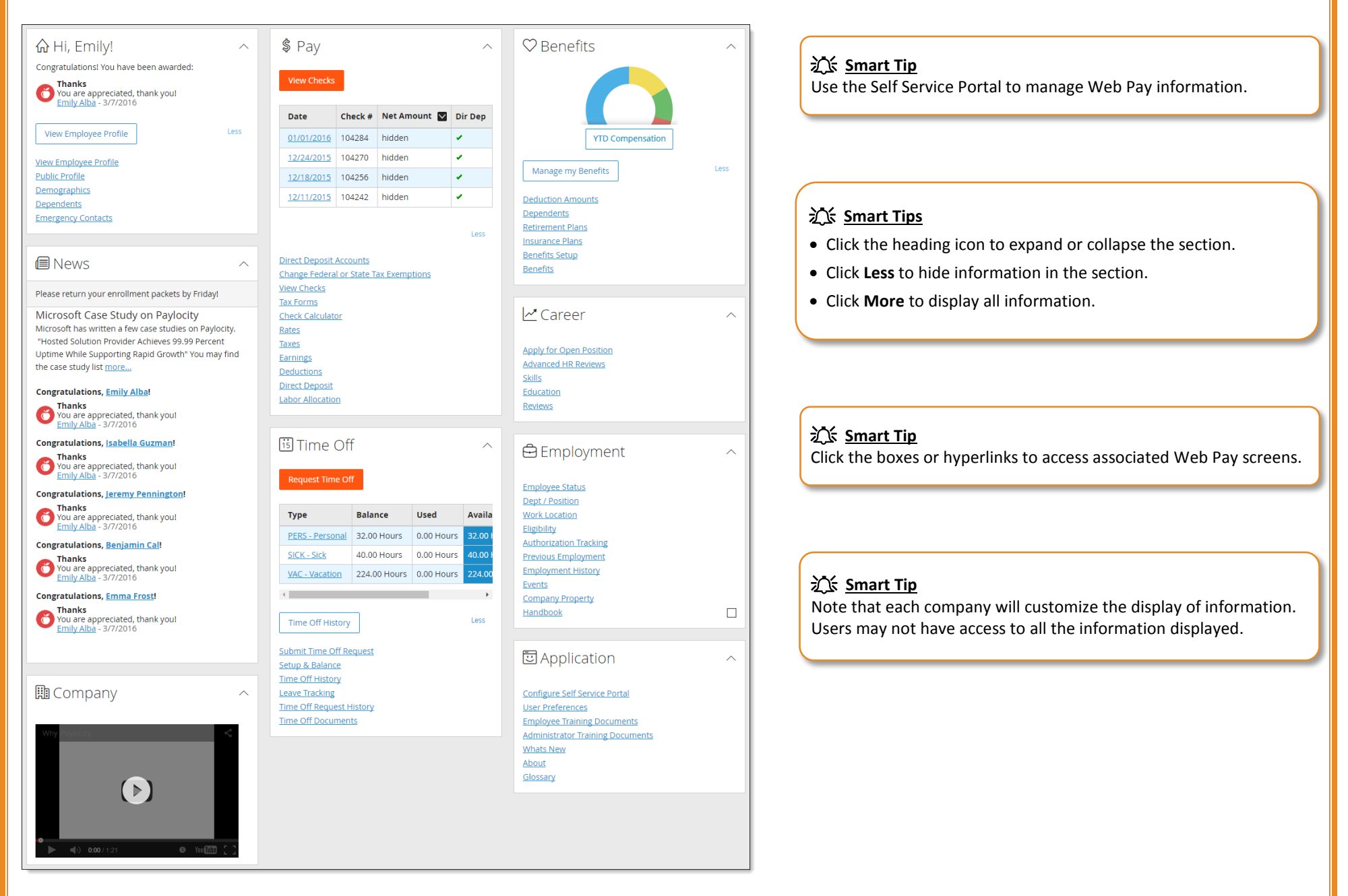

<span id="page-4-0"></span>**Self Service Portal**

Paylocity | 3850 N. Wilke Road Arlington Heights, Illinois 60004 www.paylocity.com

June 2016

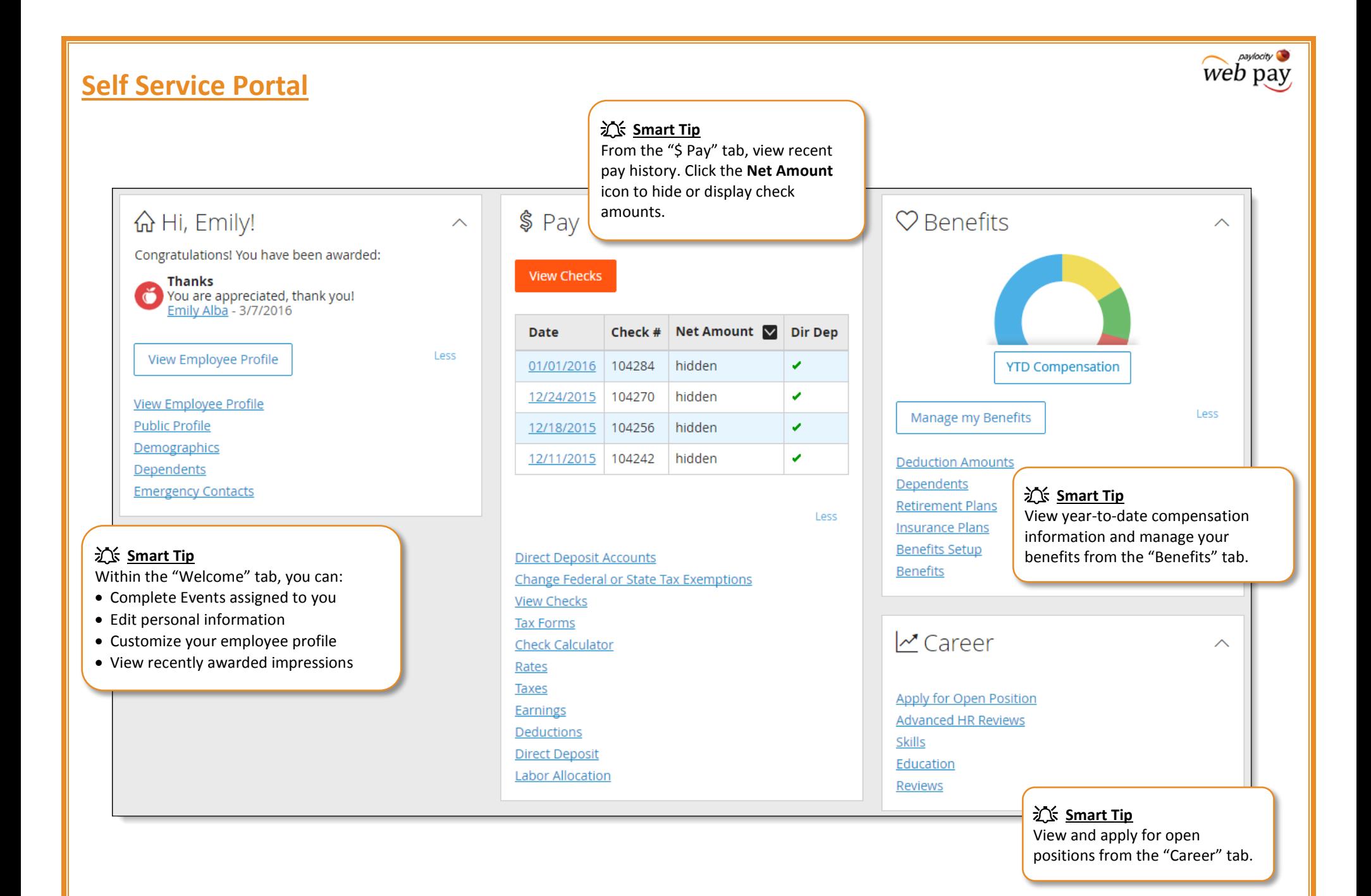

#### web pay **Self Service Portal Self Service Portal** View employment information and your own job/work history from the "Employment" tab. **I** News  $\overline{\wedge}$ [is] Time Off  $\overline{\wedge}$ **白**Employment  $\sim$ Please return your enrollment packets by Friday! **Request Time Off Employee Status** Microsoft Case Study on Paylocity Dept / Position Microsoft has written a few case studies on Paylocity. "Hosted Solution Provider Achieves 99.99 Percent **Type Balance Used Availa Work Location** Uptime While Supporting Rapid Growth" You may find Eligibility PERS - Personal 32.00 Hours 0.00 Hours 32.00 the case study list more... **Authorization Tracking SICK - Sick 40.00 Hours** 0.00 Hours 40.00 Previous Employment **Congratulations, Emily Alba! Employment History** 224.00 Hours 0.00 Hours 224.00 VAC - Vacation **Thanks** Events You are appreciated, thank you! Ŏ Emily Alba - 3/7/2016 **Company Property** Handbook  $\Box$ **Congratulations, Isabella Guzman!** Less **Time Off History Thanks** You are appreciated, thank you! Emily Alba - 3/7/2016 **Submit Time Off Request <sub>[5]</sub>** Application  $\overline{\wedge}$ Setup & Balance **Time Off History Smart Tip** Configure Self Service Portal  $\overline{\wedge}$ **Leave Tracking** In "News", view the latest company-specific **Time Off Request History User Preferences** news items and see who has been awarded **Time Off Documents Employee Training Documents** an impression most recently. **Administrator Training Documents Whats New** About Glossary **江** Smart Tip The "Time Off" tab allows you to view  $\bullet$  You  $\overline{\text{min}}$ available time off options and submit time

off requests.

<span id="page-7-0"></span>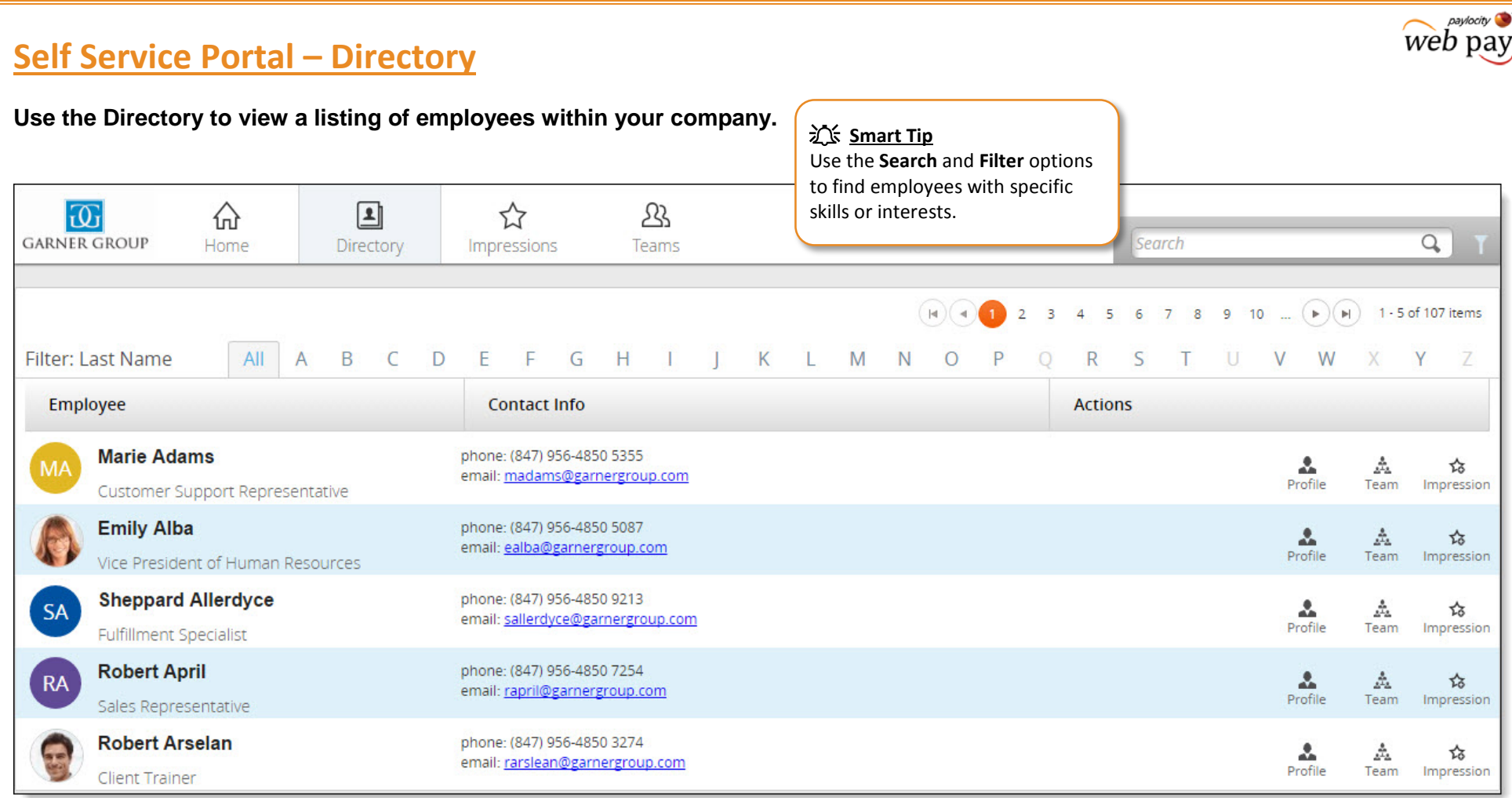

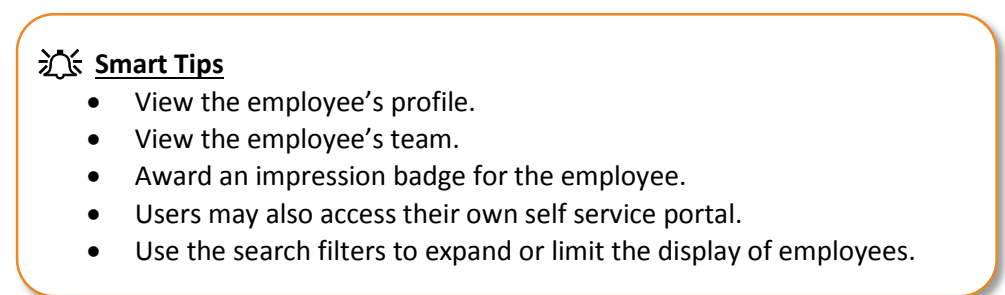

# **Self Service Portal – Profile**

**Use your Employee Profile to share information about yourself.**

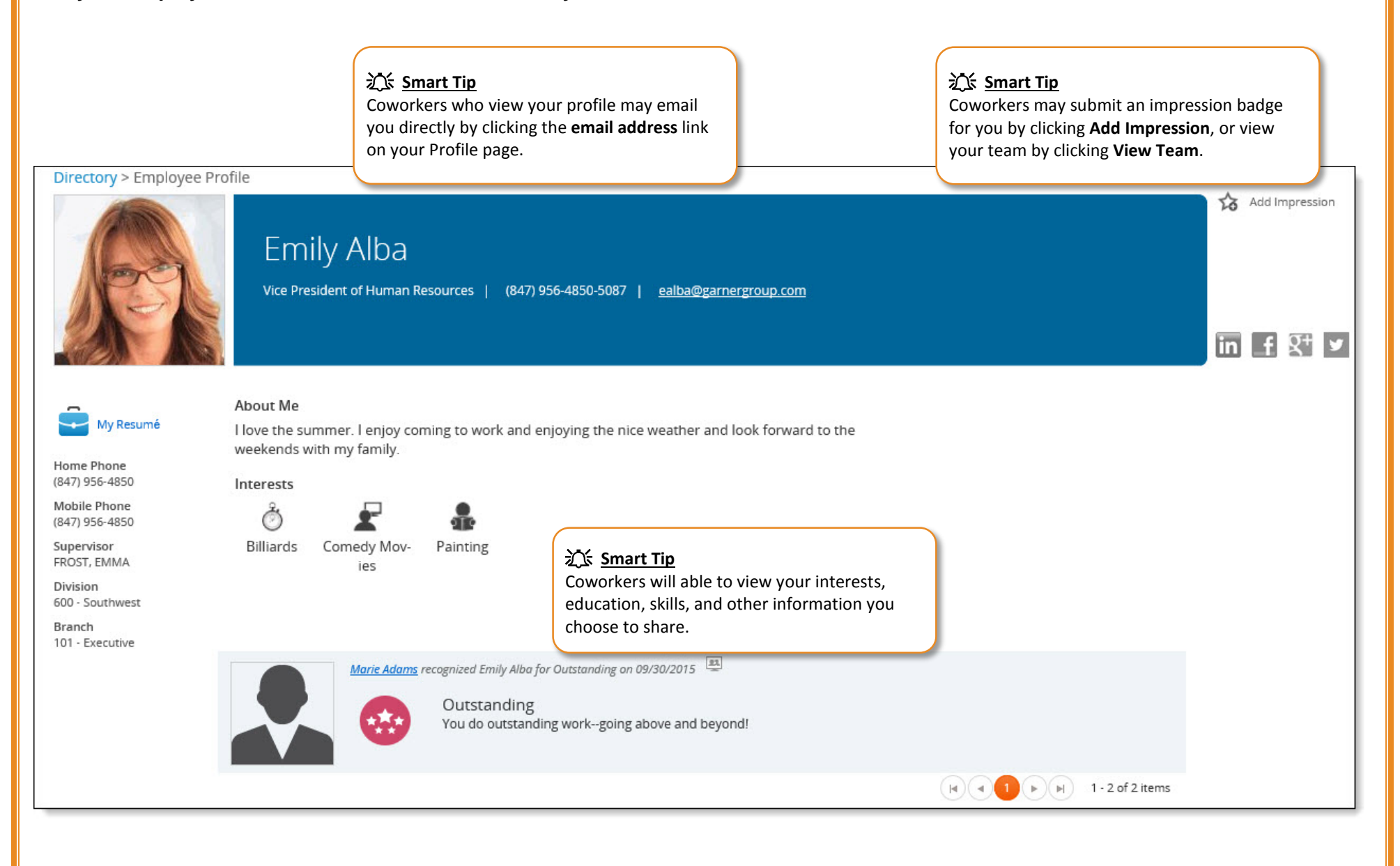

paylocity web pay

#### pavlocity web pay **Self Service Portal – Profile Edit your profile to choose what information you would like your coworkers to view. 江** Smart Tip  **文 Smart Tip** Upload your personal image. **江** Smart Tip Mary Adams Once all information has been Link social media account(s) to entered, click **Save Profile Changes**. your employee profile. **Save Profile Changes**  $\overline{m}$  f  $\overline{X}$ <sup>+</sup>  $\overline{Y}$ **Employee Profile** Personal Information User Preferences Click to Change Resume About Me Characters remaining 1999 **ABC** My Resumé  $\mathbf{\check{x}}$ **X<sup>S</sup>** Smart Tip Enter information about yourself in Schools / Education **Upload Resume** the **About Me** section. Add Search Schools / Education **江** Smart Tip Skills & Expertise Upload your resume. Add Search Skills & Expertise  **Smart Tip** Accounting X Microsoft Excel X Payroll X Enter your education information and skills/expertise. Interests  $\bullet$ Ã F း္ Ŏ 北 Hobbies Travel Music Activities/Fitness Movies/TV **Sports Teams** Travel Type Travel Destination  $\Box$  Adventure Family Friendly Shopping  $\Box$  All-Inclusive  $\hfill\Box$  <br> <br> Skiing History & Culture  $\Box$ Beach  $\Box$  Luxury  $\Box$ Spa  **Smart Tip**  $\Box$ Rail Vacation  $\hfill\Box$  Volunteer Casino Select various categories in the  $\Box$ Resort  $\Box$  Wine Tour Cruise Interests section and check the Exotic Road Trip boxes adjacent to your personal interest(s).

# **Self Service Portal – Teams**

**Select Teams to view the company's team structure and move up and down the team structure.**

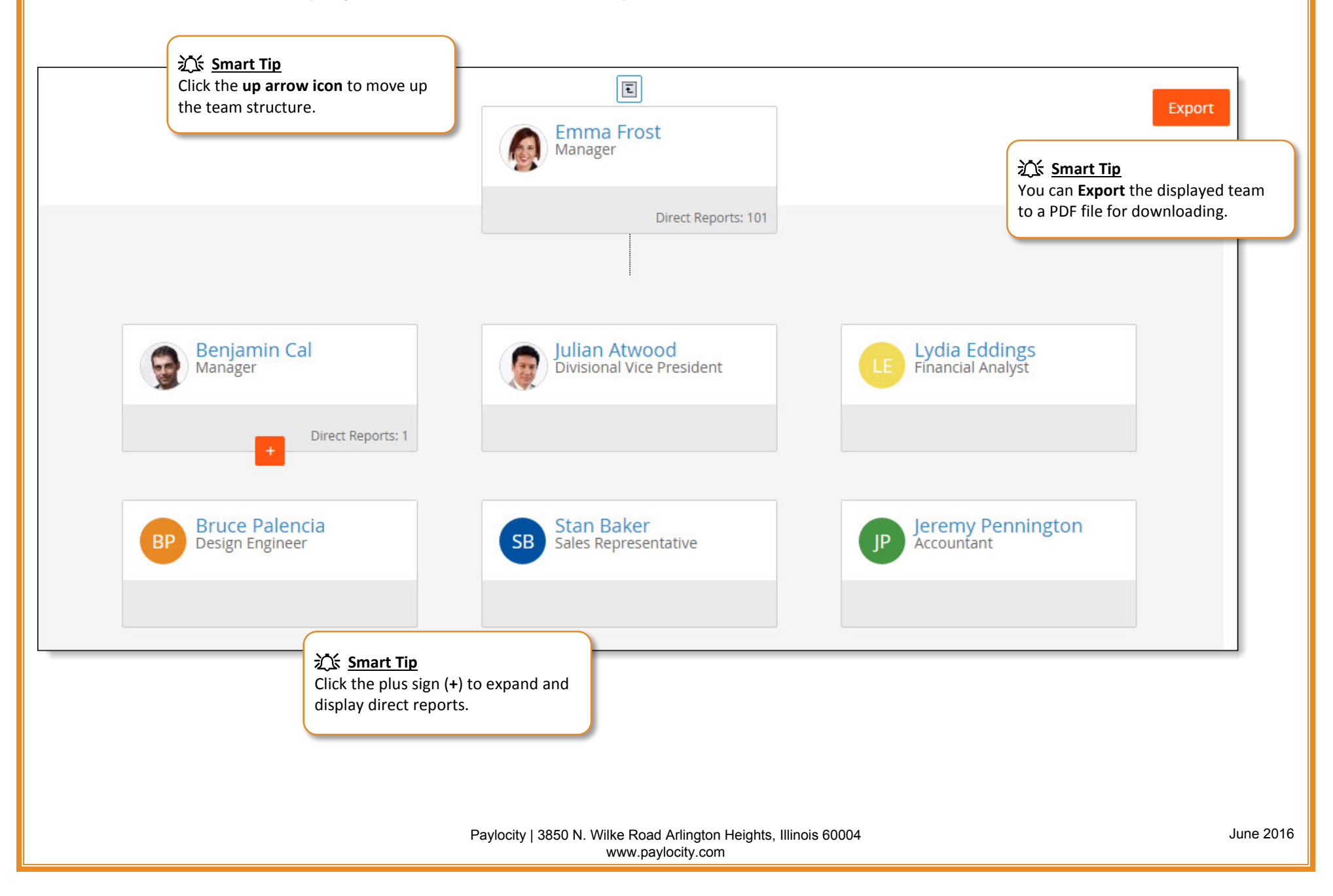

paylocity web pay

# <span id="page-11-0"></span>**Self Service Portal – Time Off**

paylocity web pay

**From the Self Service Portal, click the View Checks button to access the Checks screen.**

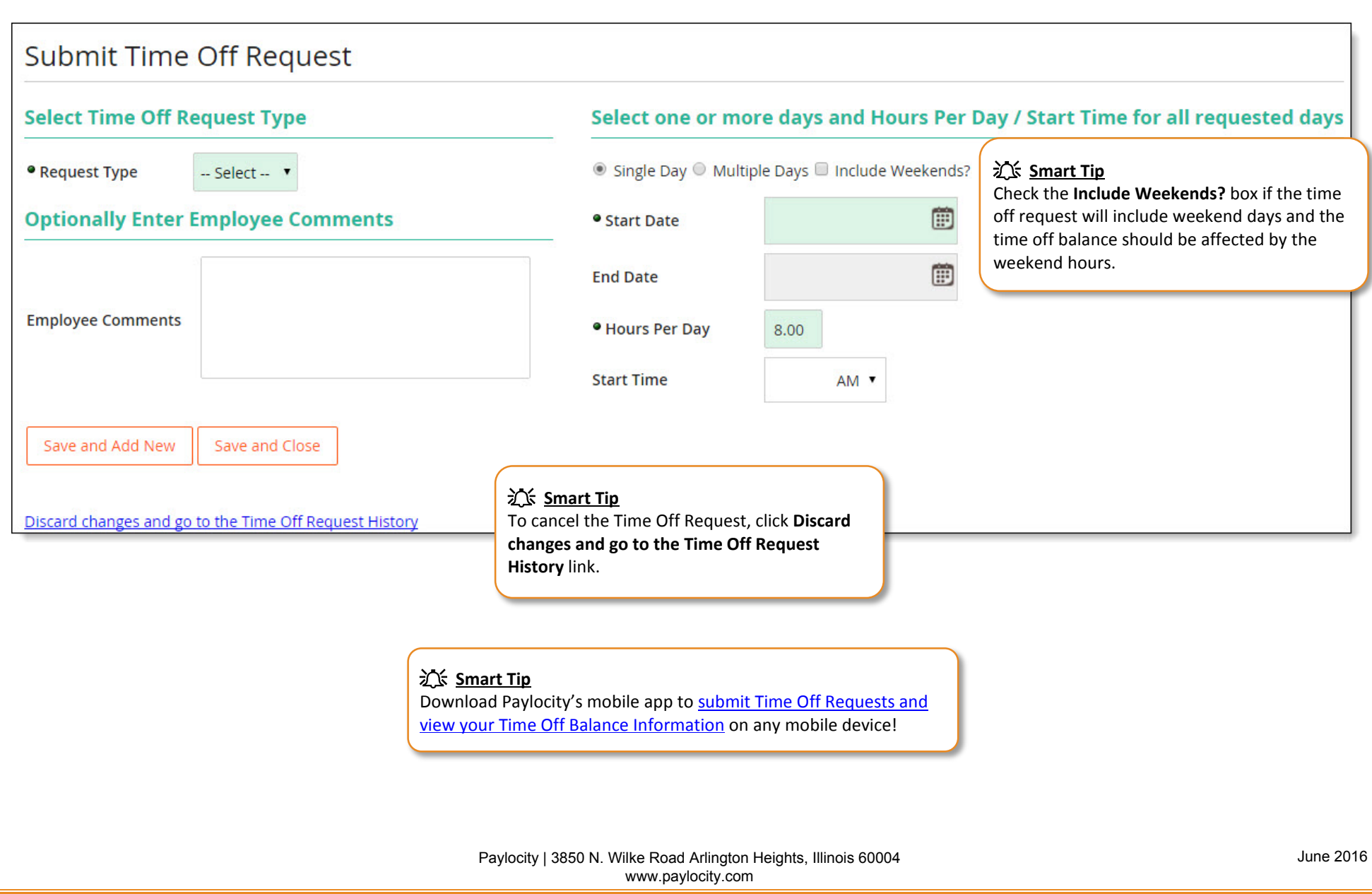

# <span id="page-12-0"></span>**Self Service Portal – Direct Deposits**

**Set up and manage your direct deposit accounts.** 

### **Smart Tips**

- *Select Direct Deposit from the Pay section of the self service portal to access this screen.*
- *Use this single screen to set up one or more direct deposit accounts.*
- *Users who do not establish a main account may receive a live check.*

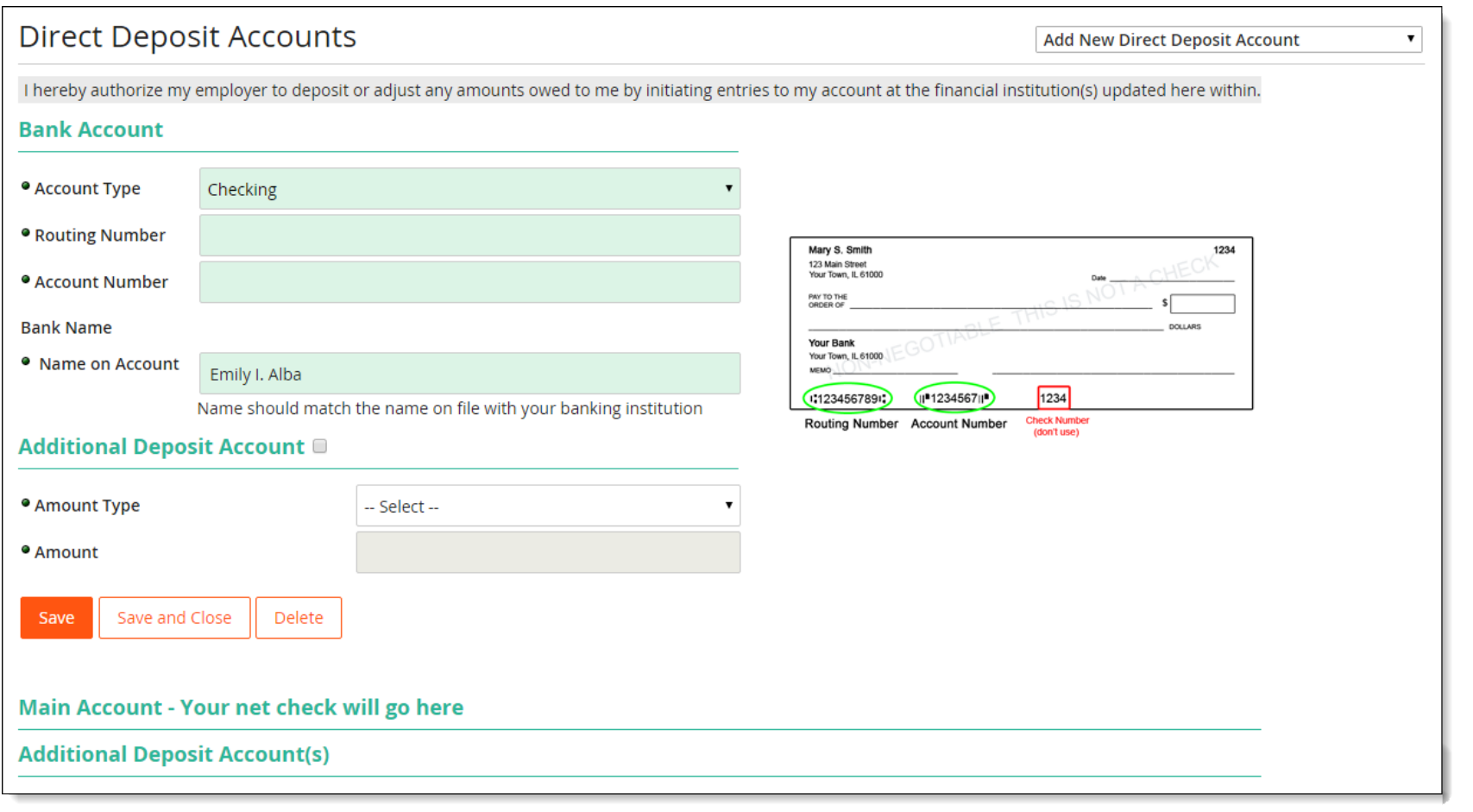

paylocity web pay

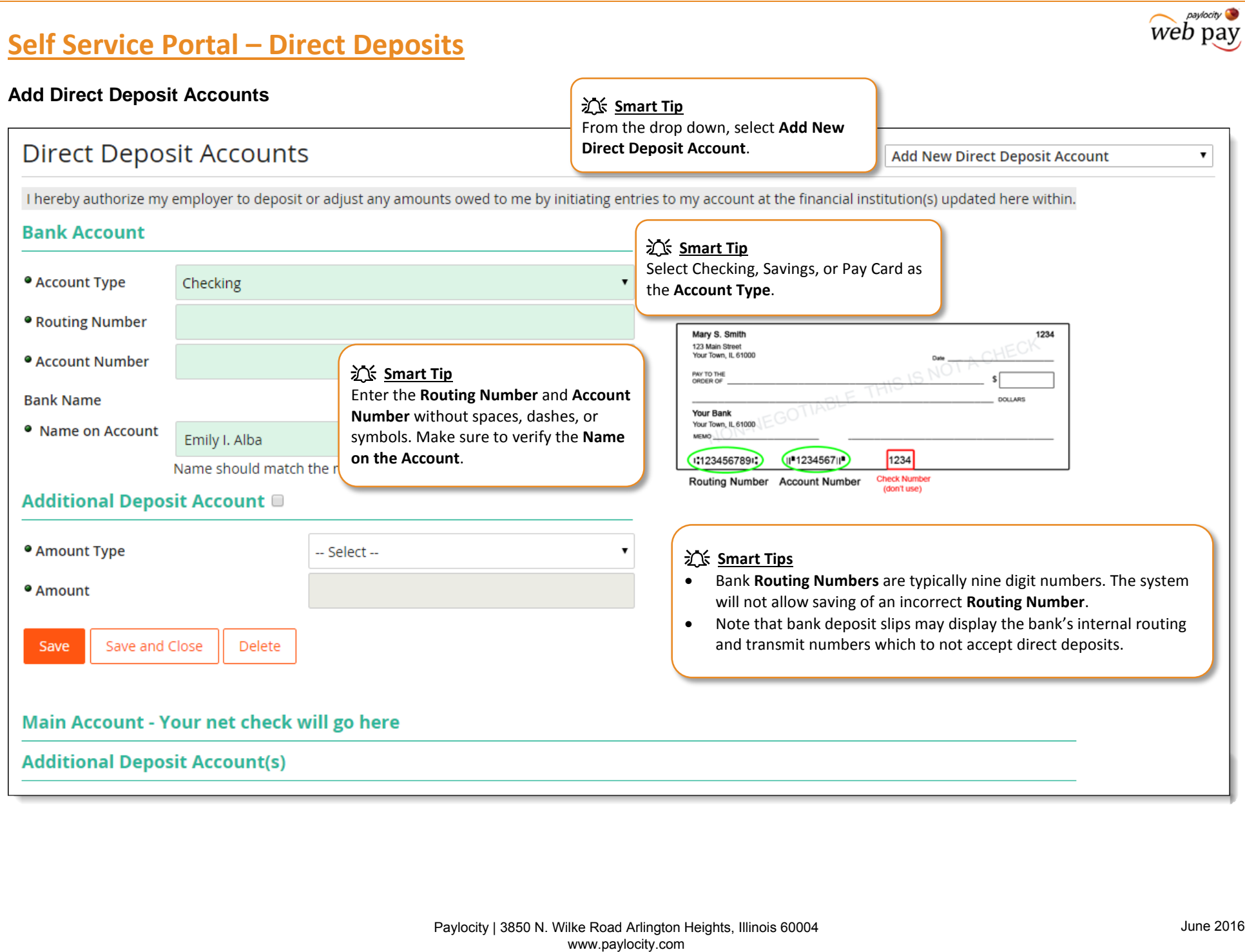

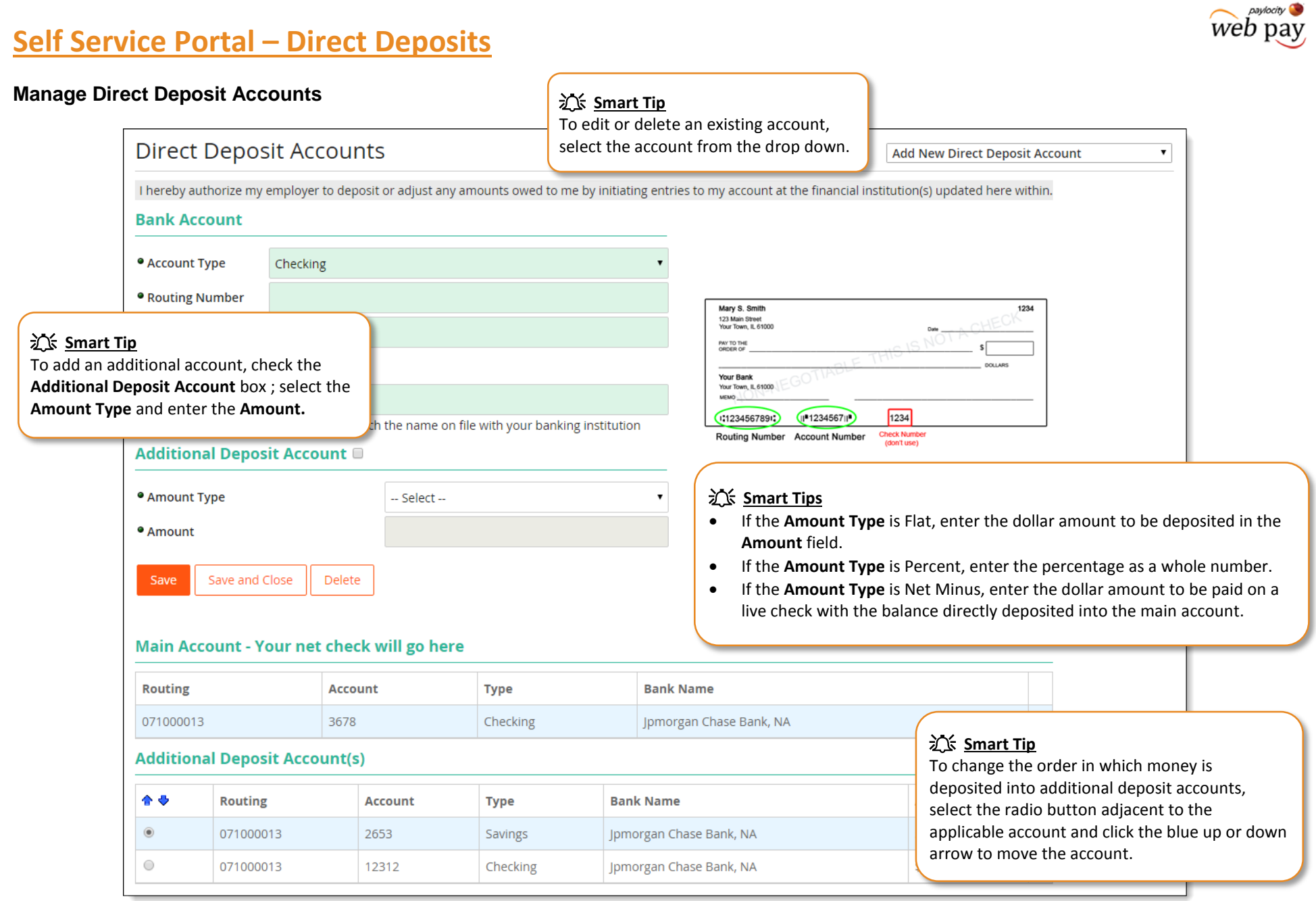

Paylocity | 3850 N. Wilke Road Arlington Heights, Illinois 60004 www.paylocity.com

## <span id="page-15-0"></span>**Self Service Portal – Pay**

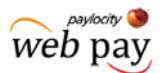

**From the \$ Pay tab, click the View Checks button to access the Checks screen.**

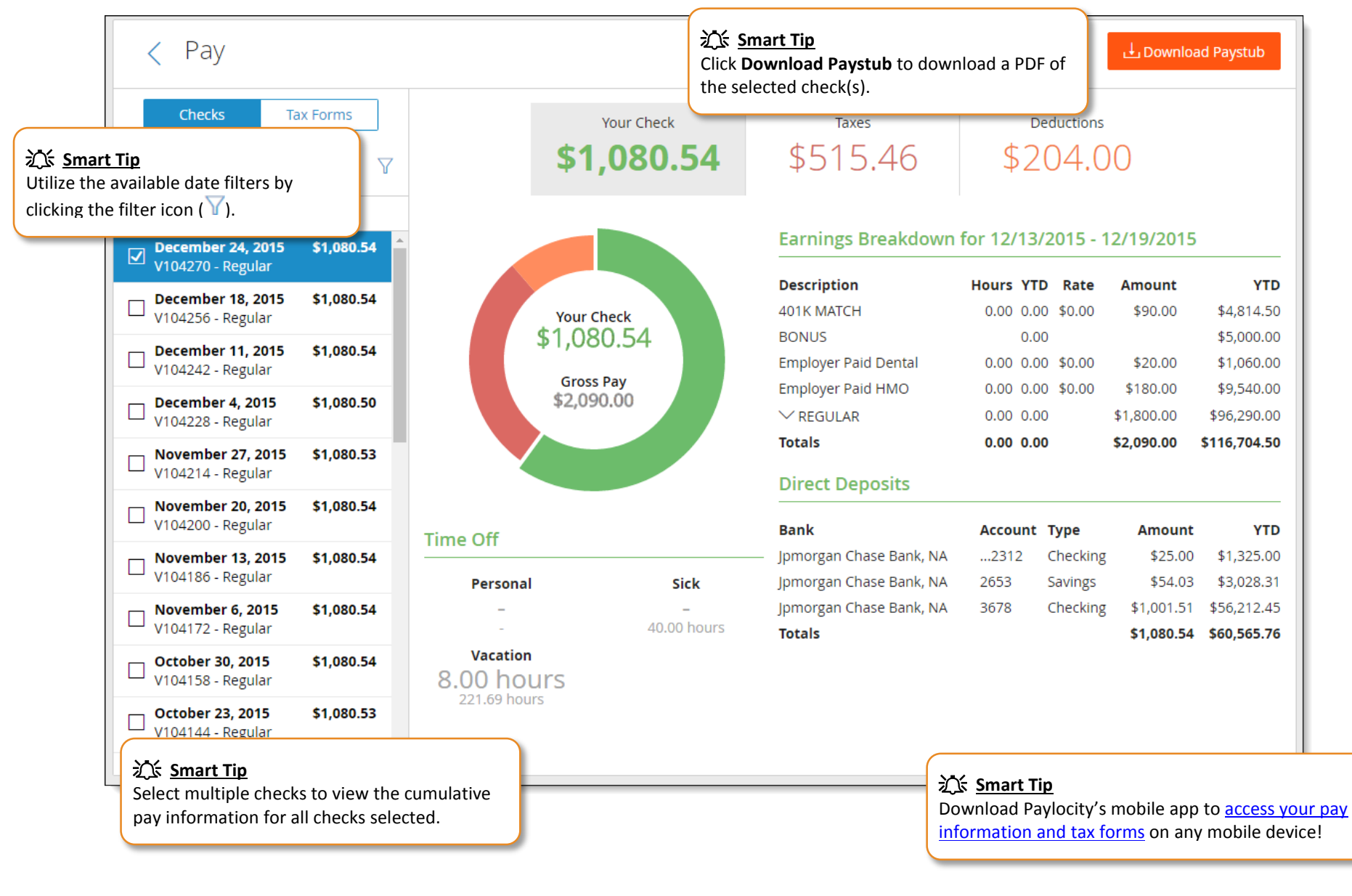

# **Self Service Portal – Pay**

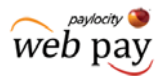

**From the Checks screen, you can click on Tax Forms to see your available tax forms.** 

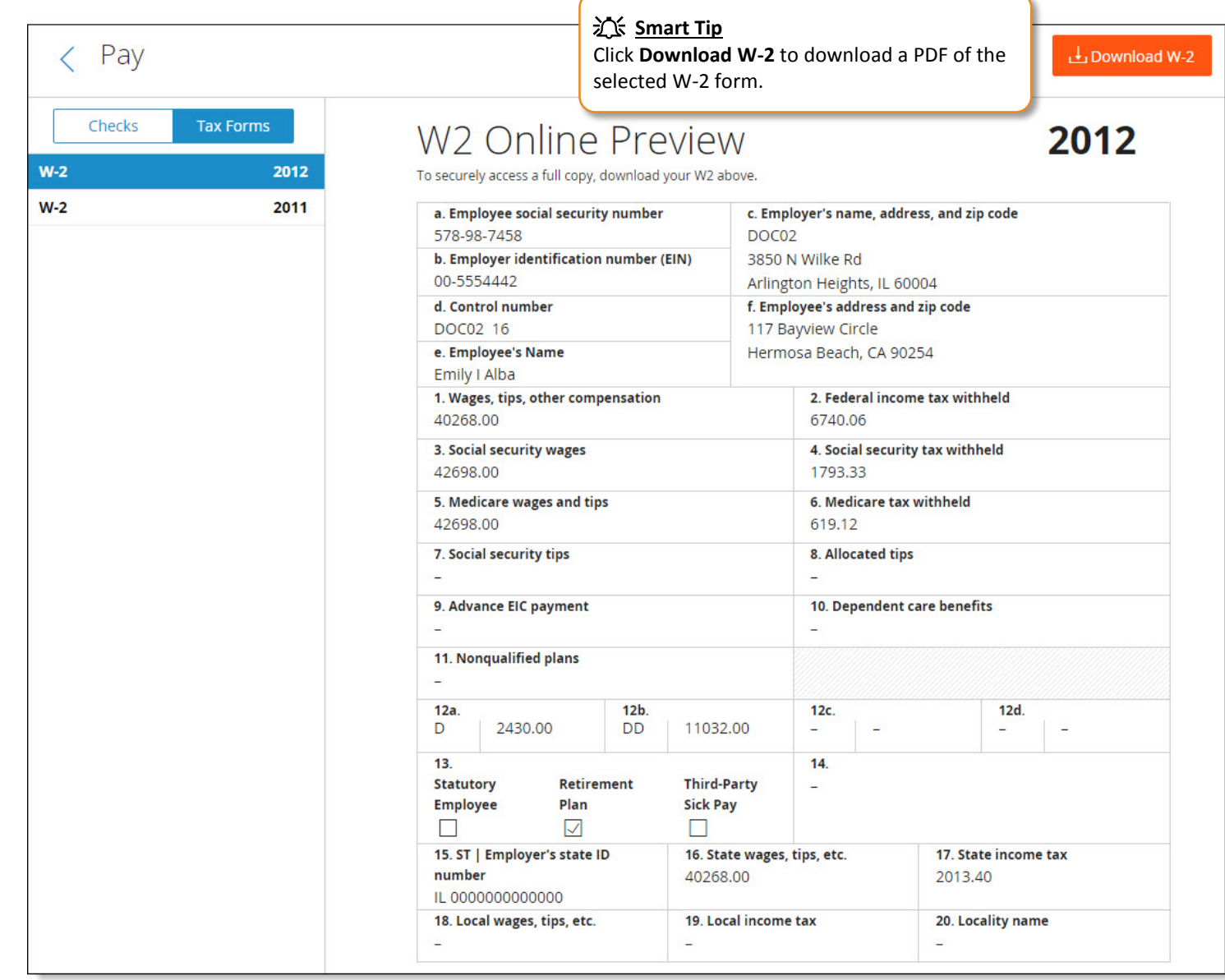

Paylocity | 3850 N. Wilke Road Arlington Heights, Illinois 60004 www.paylocity.com